## **GUIA DA PLATAFORMA BLACKBOARD ULTRAXPEED SCHOOL by XP Inc.**

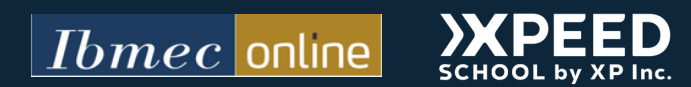

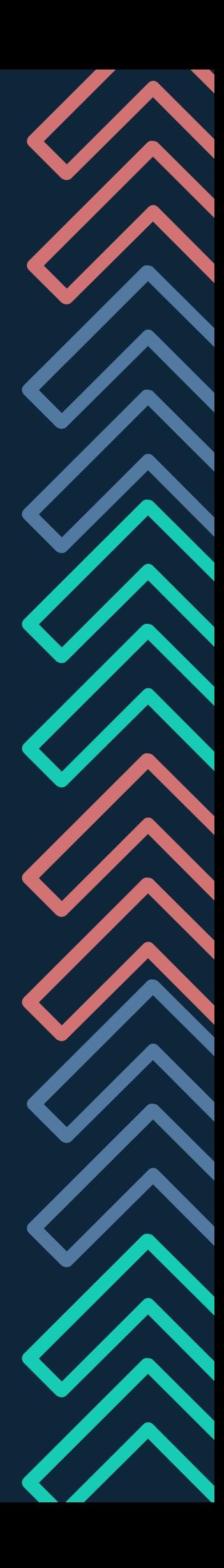

## **Sumário**

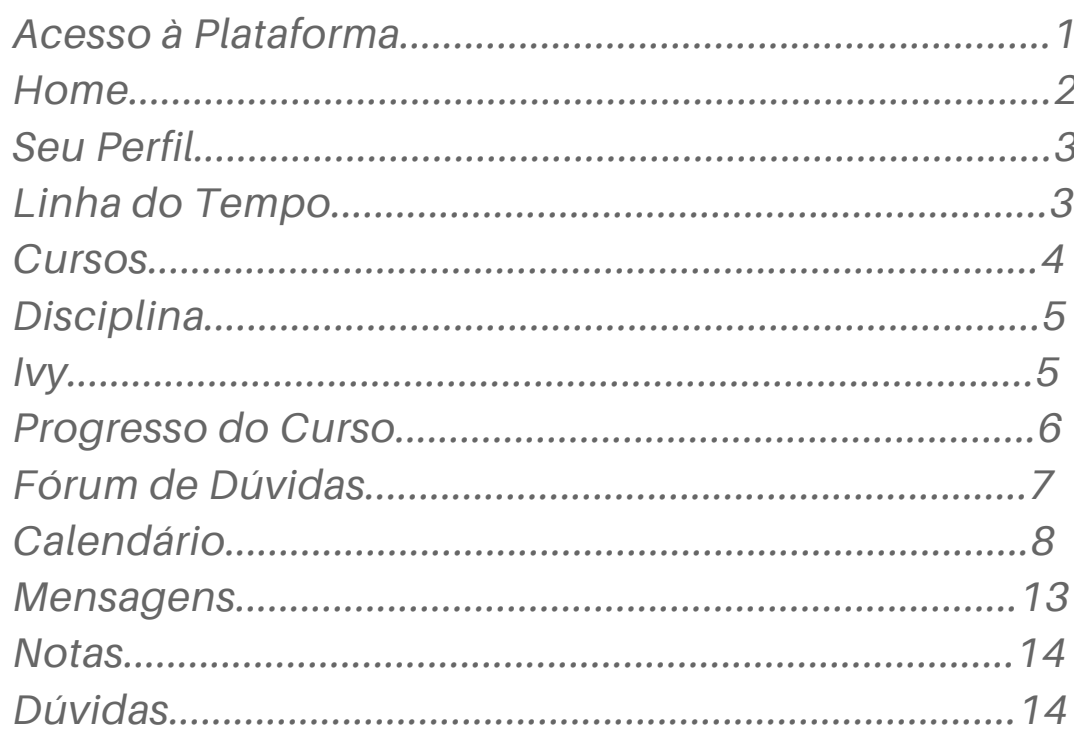

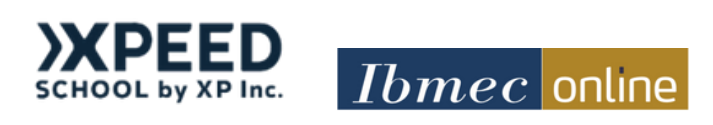

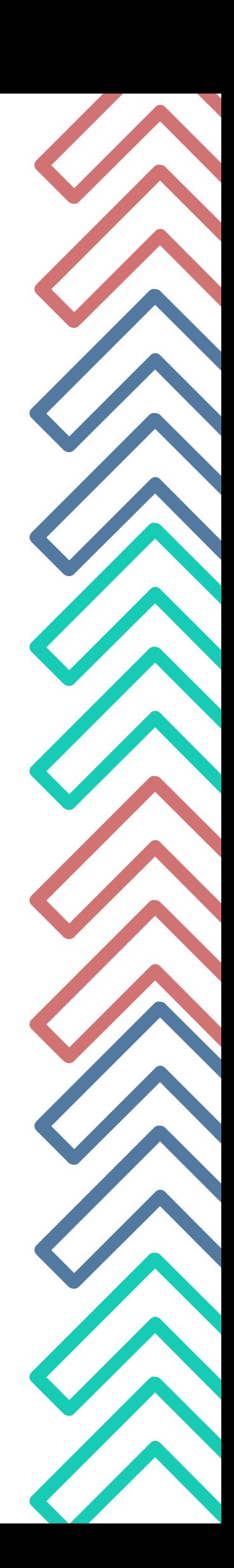

# **Acesso à plataforma**

O acesso a Blackboard Utra, plataforma que possibilita seu acesso a todos os conteúdos do seu curso, fóruns de discussão, realização de provas e atividades avaliativas, deve sempre ser feito pelo site ibmec.blackboard.com usando as informações de acesso abaixo:

- Login: seu CPF(somente números)
- Senha: mbaonline ou mba@2020 (caso você não tenha alterado)

*Lembre-se também de limpar os cookies do seu computador de tempos em tempos para uma melhor performance.*

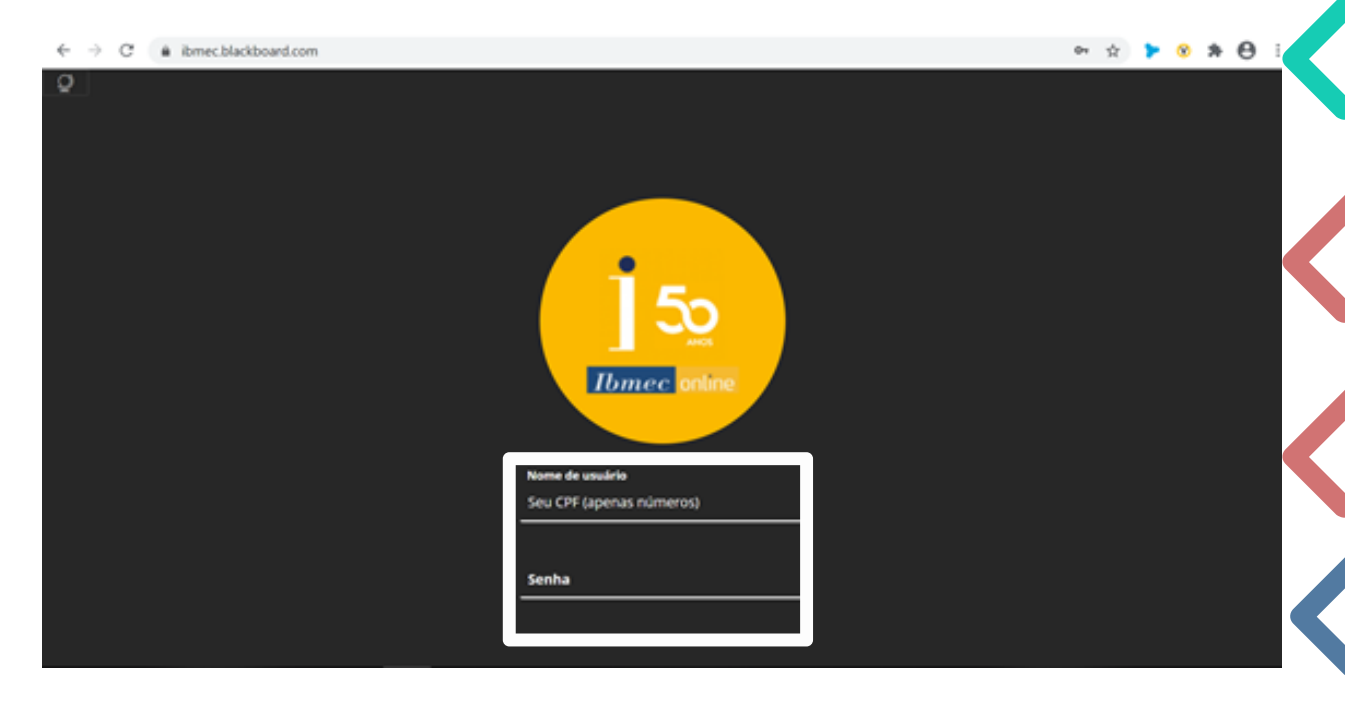

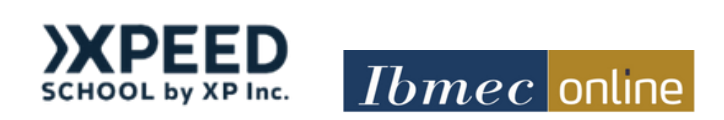

### **Home**

Na home da sua plataforma você encontra um tutorial sobre a Ivy, sua assistente virtual de estudos, um tutorial sobre a navegação da plataforma e, ao final da página, alguns links muito úteis como: Guia do Aluno, seu calendário acadêmico e o Fale Conosco!

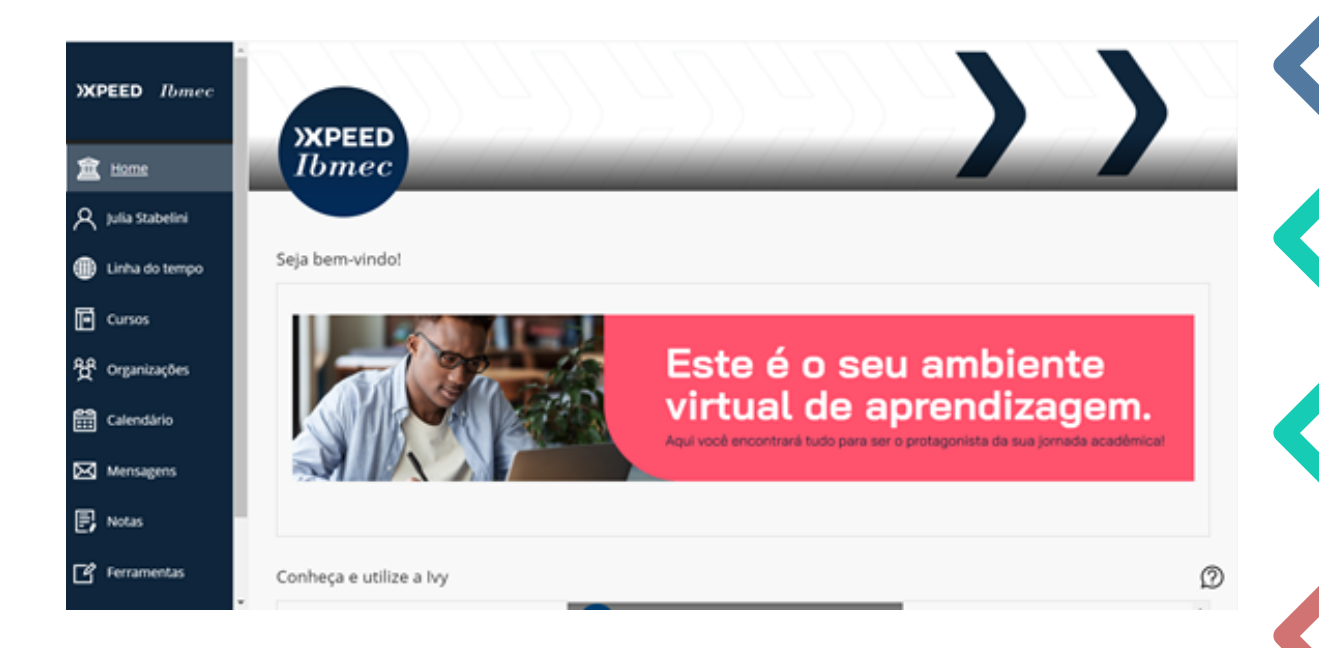

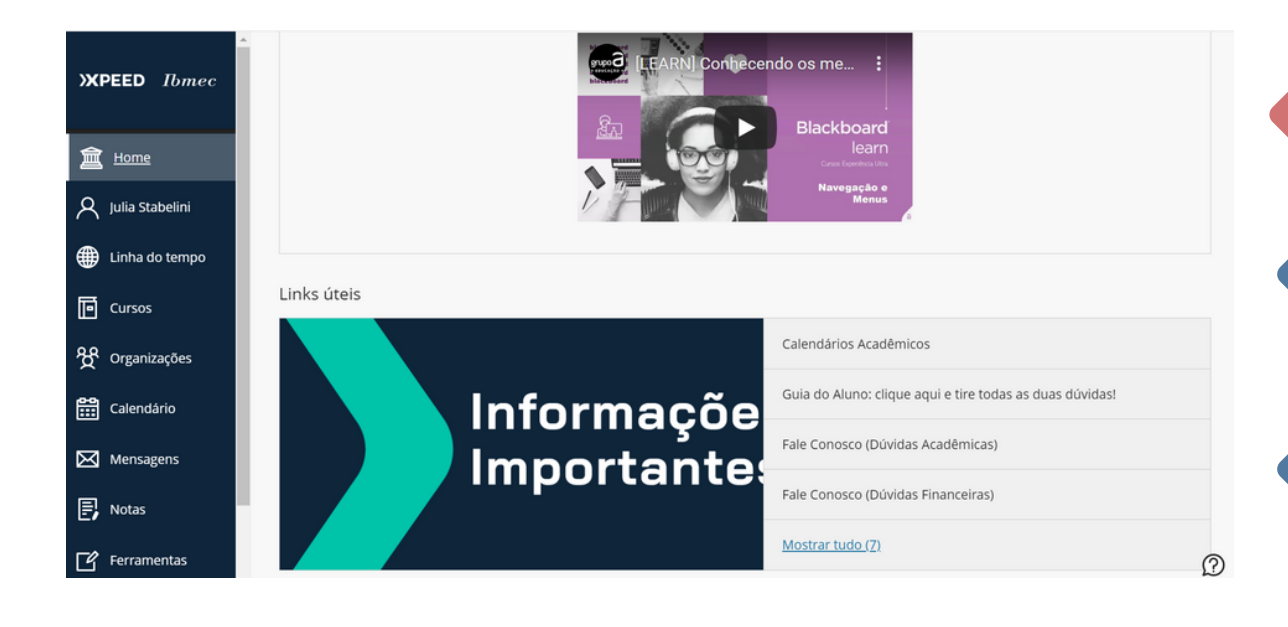

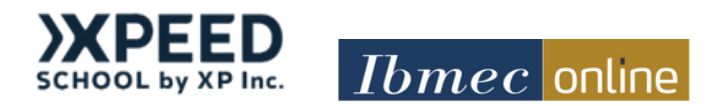

# **Seu perfil**

Ao logar em sua plataforma clicando em seu nome no menu da esquerda (marcação em branco no print da imagem) você tem acesso ao seu perfil. Lá você pode adicionar um e-mail, alterar sua senha, data de nascimento e etc.

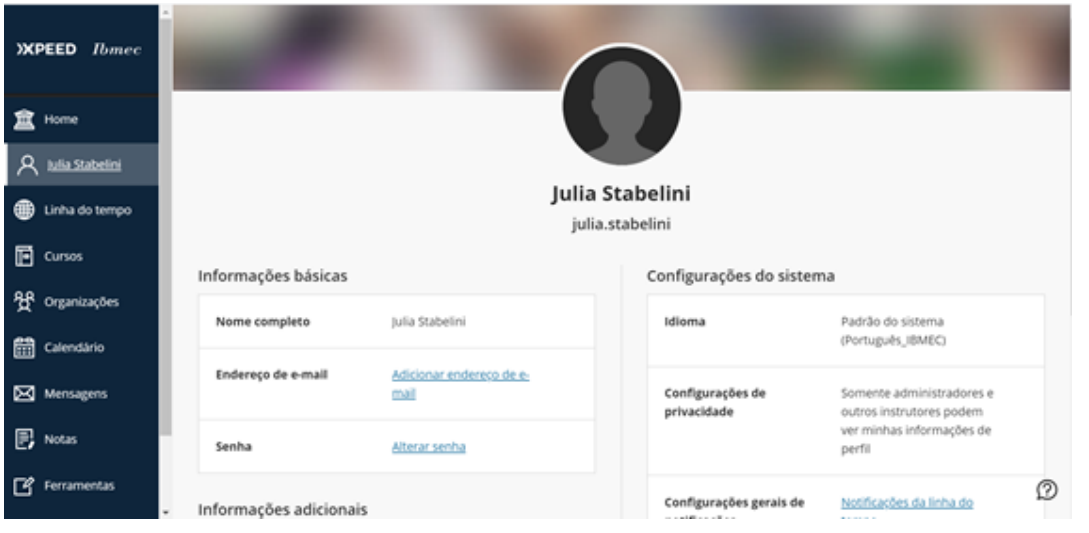

### **Linha do Tempo**

Na funcionalidade "Linha do tempo" você encontra os principais eventos do curso, como, prazos para provas, projeto prático, início de nova disciplina e etc. Para acessá-la, basta logar na plataforma e selecionar a opção "Linha do Tempo" no menu da esquerda.

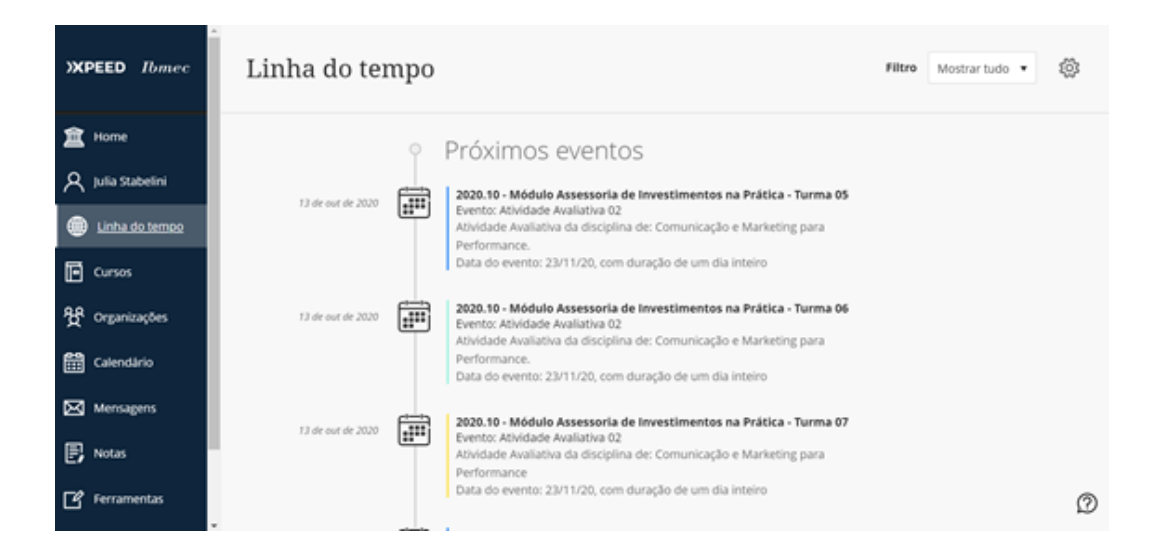

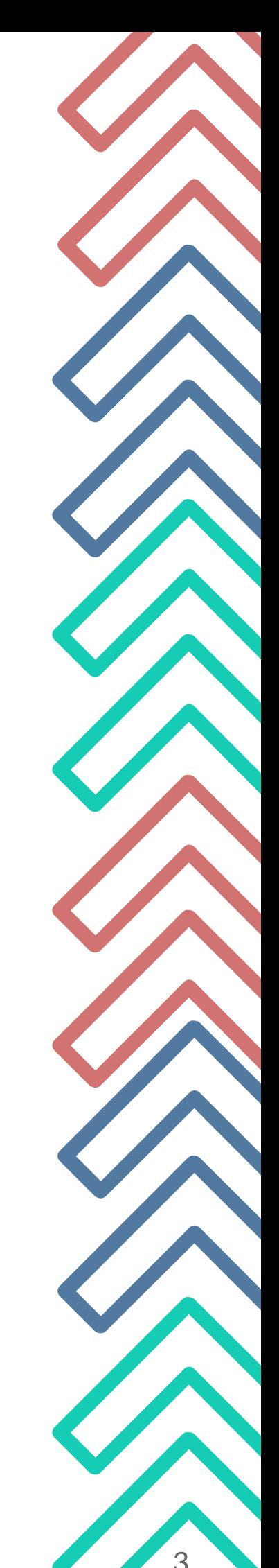

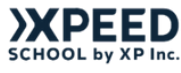

### **Cursos**

Este é o seu principal acesso aos conteúdos das disciplinas e estudos aplicados. Neste ambiente, você tem acesso as vídeoaulas gravadas, aulas ao vivo, atividades de fixação (AFAs) e provas, além dos fóruns de dúvida e plantões de revisão! Permite a visualização em lista ou em quadro (thumbnail). Você pode também favoritar a sua displina atual ou a sua favorita, para que ela fique em destaque na lista de opções!

#### **Modo lista**

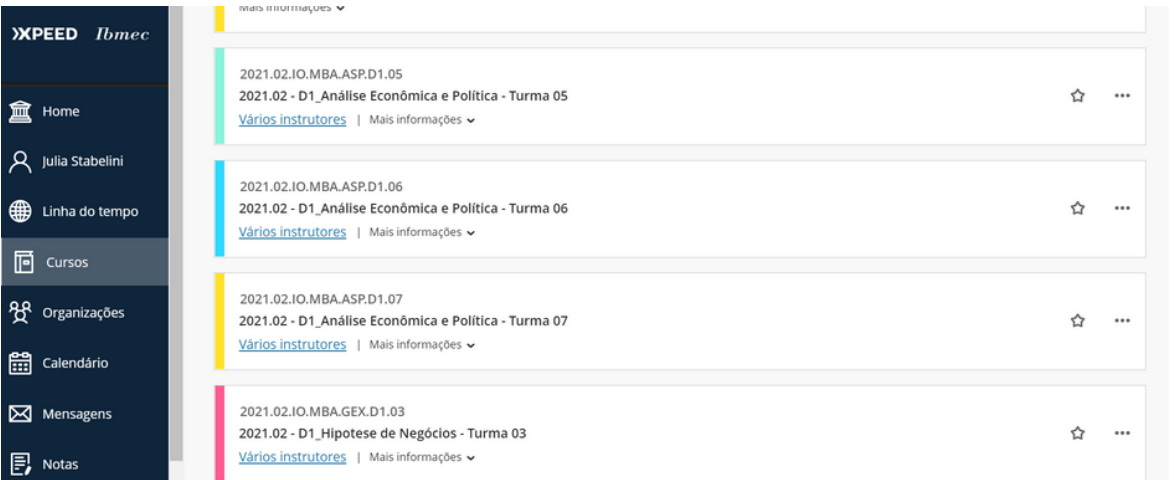

#### **Modo thumbnail (em quadro)**

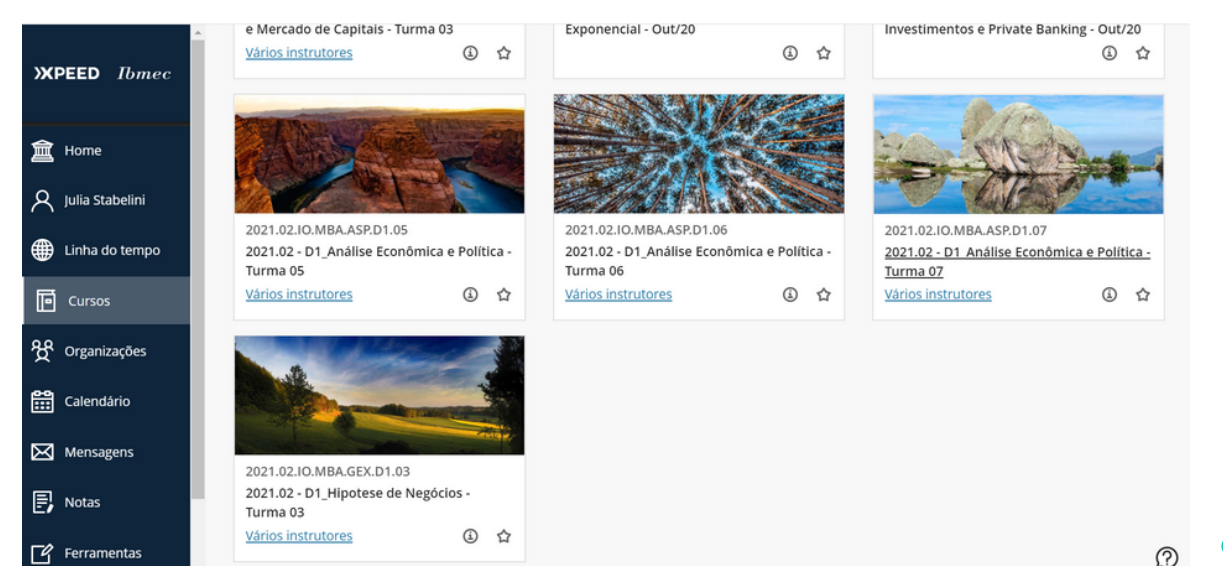

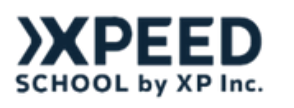

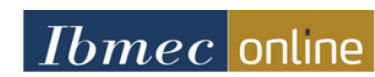

# **Disciplina**

Ao acessar o seu menu "Curso" e selecionar a disciplina, você tem acesso a programação do módulo, aulas ao vivo, disciplinas disponíveis, avisos, atividades avaliativas do módulo, atividades de fixação (AFAs), assistente virtual Ivy, dentre outros temas!

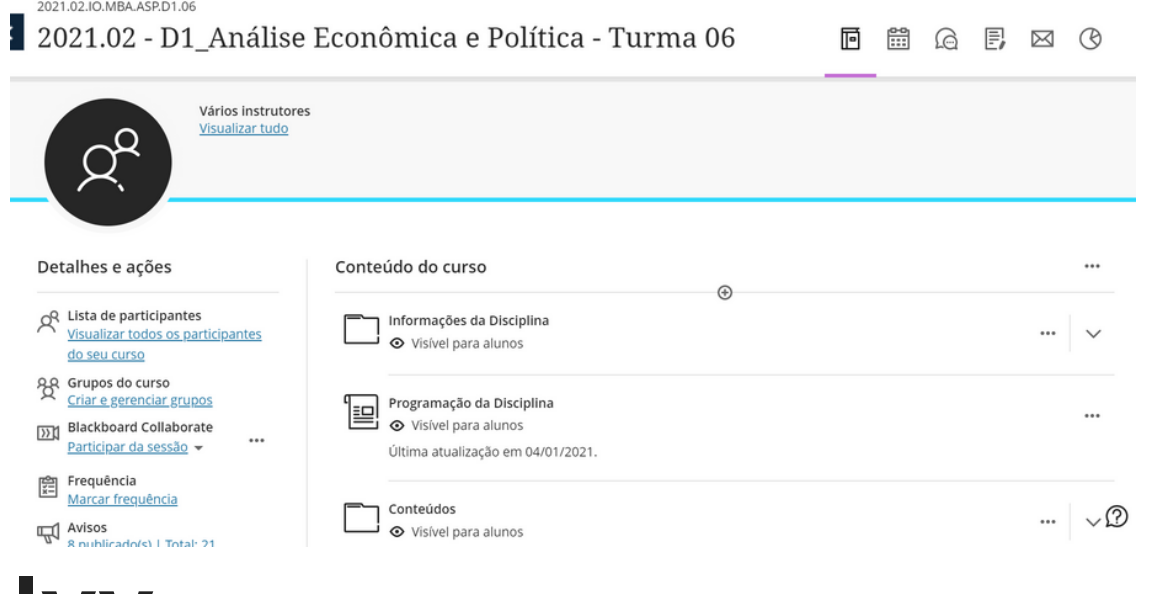

### **Ivy**

Precisa de ajuda para organizar seus estudos? Ivy, sua assistente virtual de estudos te apoia com isso. Ao acessar sua disciplina e então selecionar "Ivy", você indica como é sua disponibilidade de dias e horários e ela sugere seu planejamento de estudos!

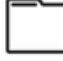

Disciplina 2 - Construindo Soluções Modelando os Negócios Início a partir de 04/11

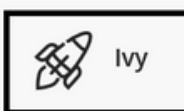

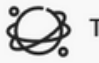

Turma Out20 | M1D2 - Aulas Ao Vivo

Conteúdo Online: No Princípio, Era o Modelo! Construindo o Modelo de Negócios

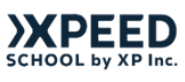

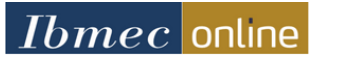

# **Progresso do Conteúdo**

Quais vídeos já assisti? O quanto já progredi neste conteúdo? Agora, você consegue visualizar seu progresso na disciplina e a porcentagem ja consumida além de saber onde parou no consumo de conteúdo.

2020.10 - Módulo Assessoria de Investimentos na Prática

#### Conteúdo Online

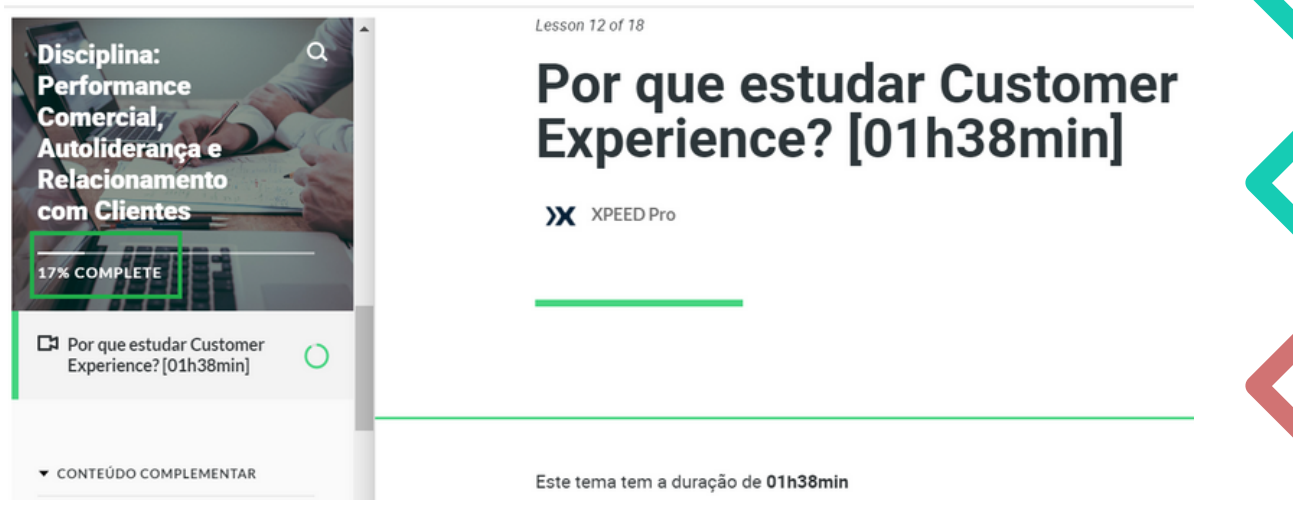

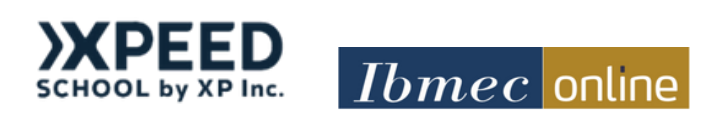

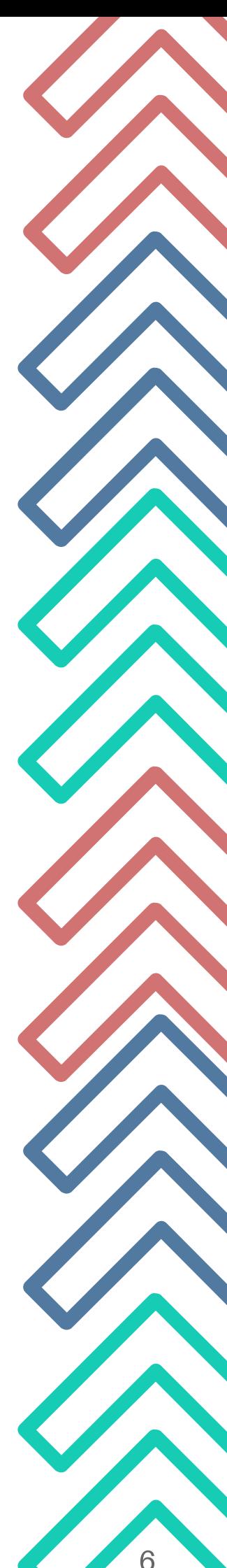

# **Fórum de Dúvidas**

Estou com uma dúvida, o que eu faço? Fique tranquilo, pois nas disciplinas você tem acesso ao fórum de dúvidas, onde você consegue enviar em um fórum o seu questionamento e ter o apoio do seu professor tutor. Como? Abaixo um passo a passo completo:

1. Após clicar em "Cursos" e acessar a disciplina que deseja, clique em "Dúvidas"

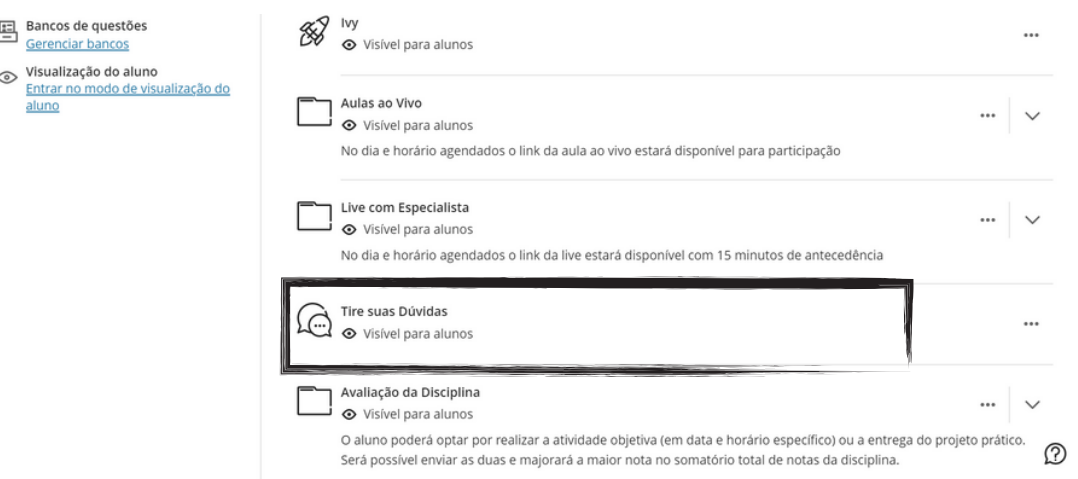

2. Após clicar em "Dúvidas" abrirá o campo onde você pode descrever sua dúvida e então você será respondido!

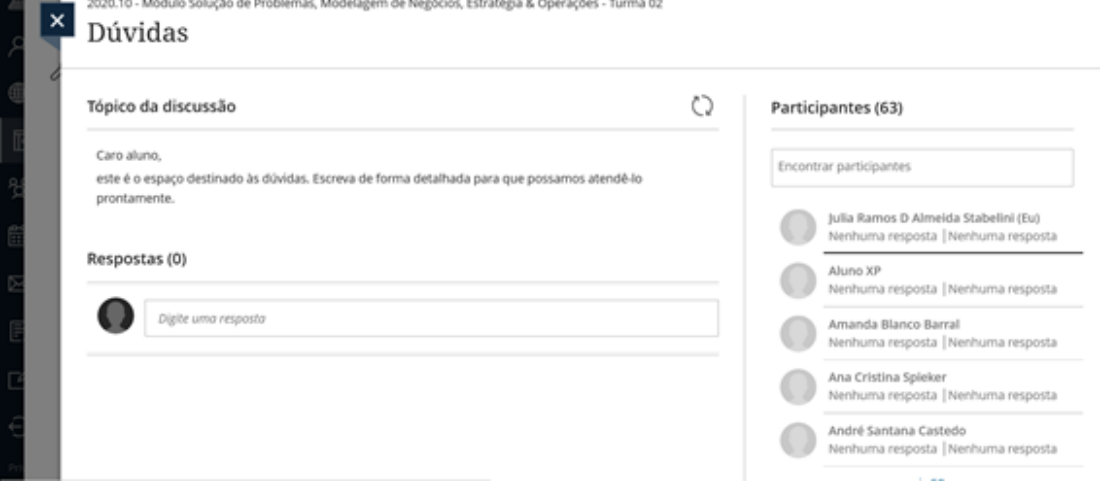

Gostaria de mandar uma mensagem privada ao seu tutor ou outra pessoa? Mais adiante, na função de "Mensagens", te contamos como fazer!

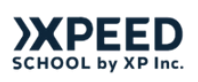

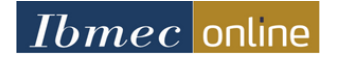

Nesta funcionalidade você visualiza todos os eventos do seu curso: aulas ao vivo, atividades avaliativas, encontros com a coordenação e prazos de atividades. Além disso você também consegue vincular com o seu calendário pessoal do Outlook. Isso mesmo, você integra sua agenda e consegue sempre acompanhar tudo do seu curso direto no seu e-mail particular. Como? Confira um passo a passo

Acesse a plataforma Blackboard Ultra e selecione a 1. função "Calendário", no menu da esquerda. Do lado direito, no canto superior, selecione o ícone de configuração (marcação em preto)

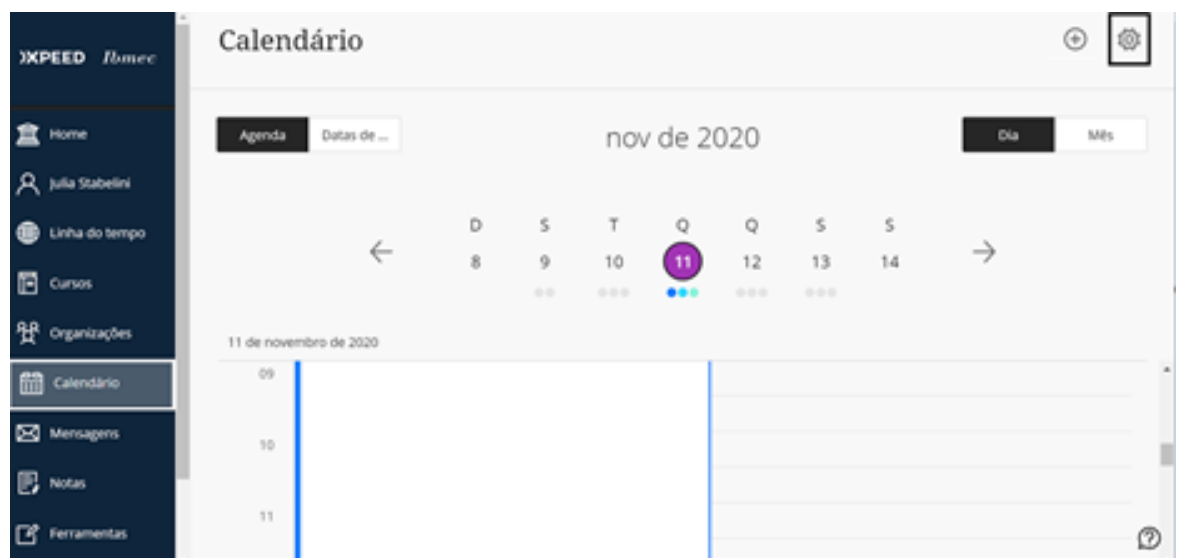

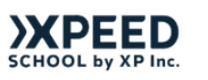

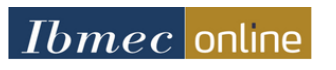

2. Após seguir os passos acima, do lado direito, nas novas opções do menu que será aberto, clique em "Compartilhar Calendário"

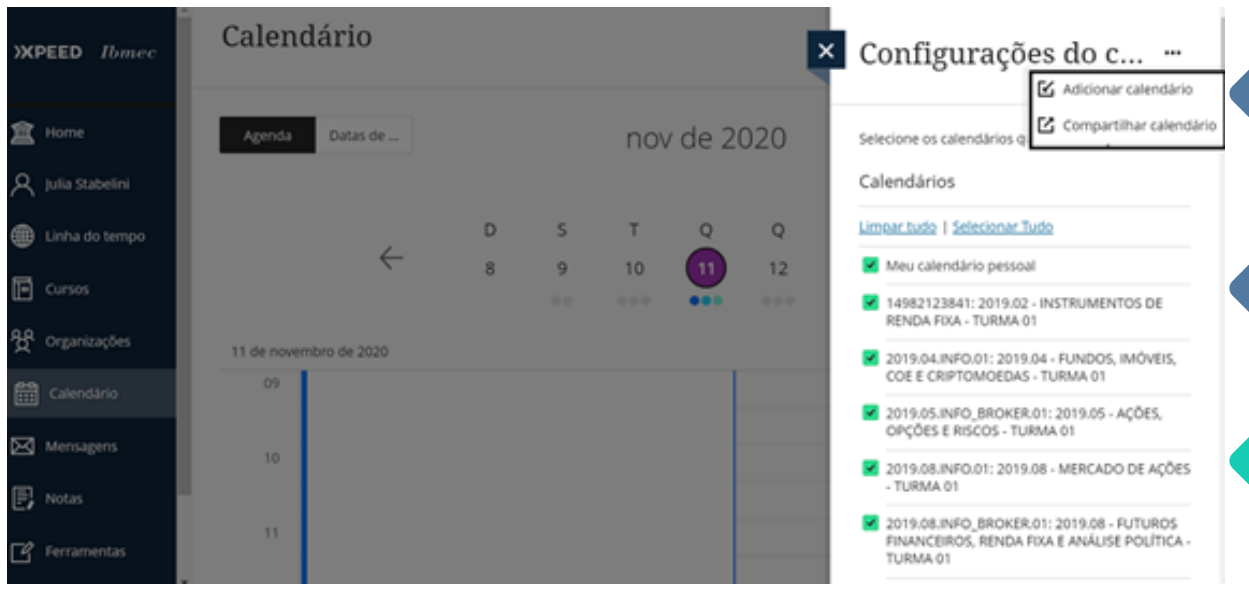

3. Copie o link que aparece no pop up clicando em "Copiar"

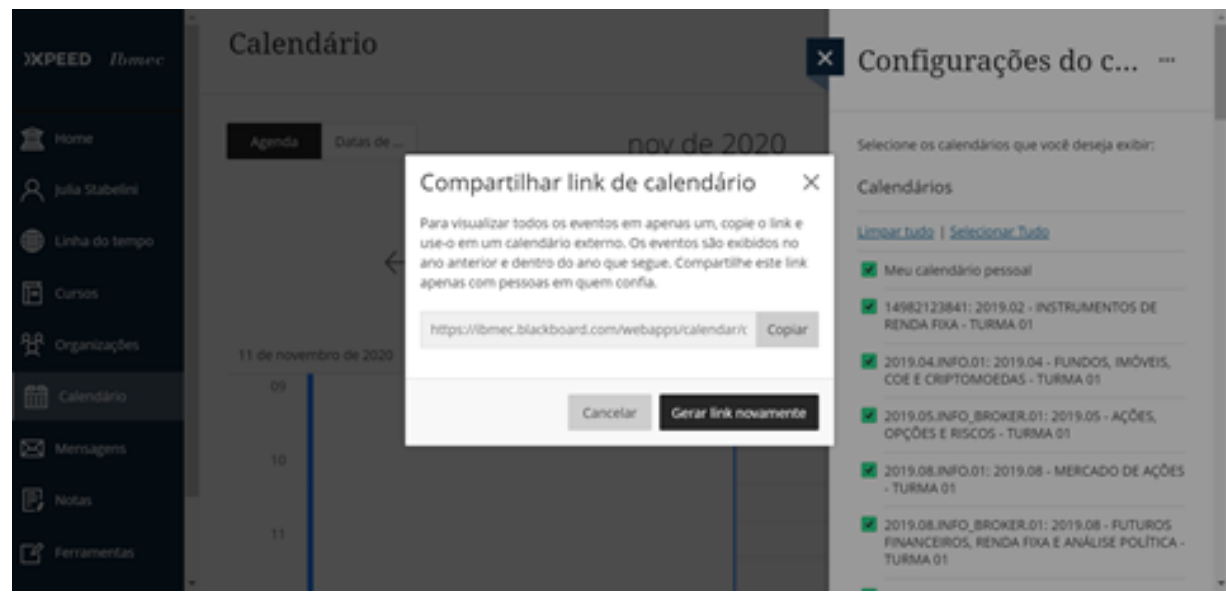

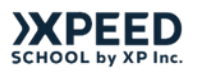

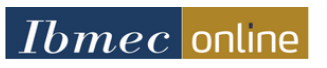

4. Após copiar o link, acesse seu outlook e clique no ícone do calendário na barra inferior esquerda (marcação em preto)

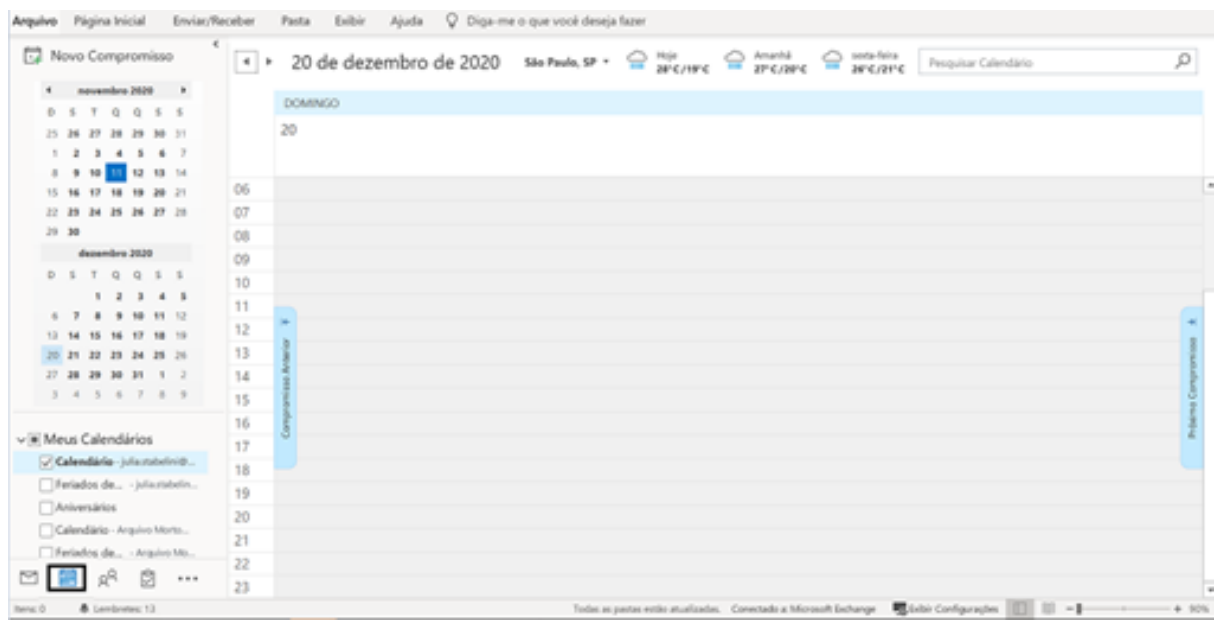

5. Na barra superior, selecione a opção "Adicionar Calendário" (marcação em preto) e ao abrir as opções de novos calendários selecione "Da internet"

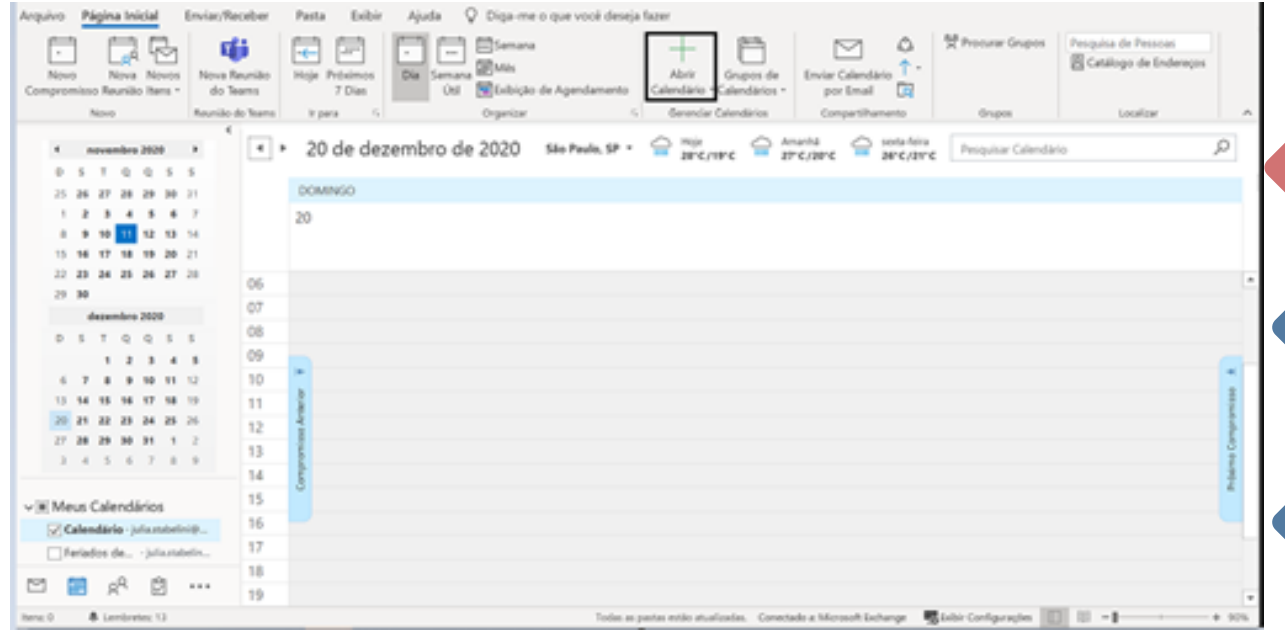

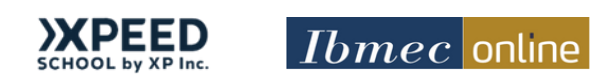

4. Após copiar o link, acesse seu outlook e clique no ícone do calendário na barra inferior esquerda (marcação em preto)

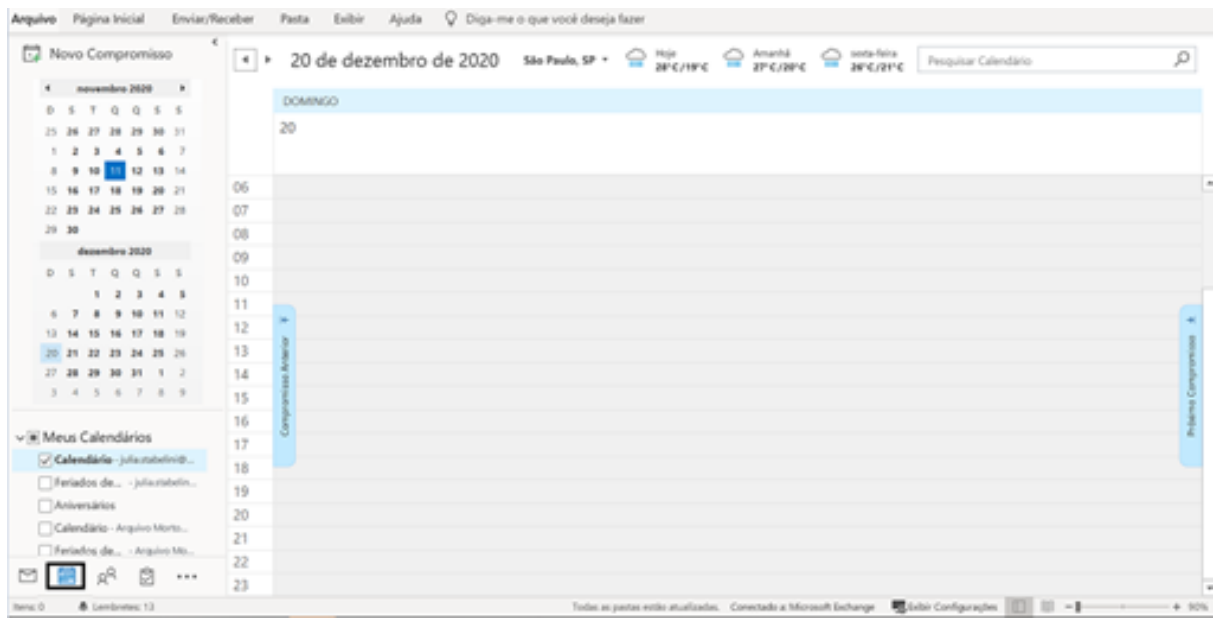

5. Na barra superior, selecione a opção "Adicionar Calendário" (Marcação em preto) e ao abrir as opções de novos calendários selecione "Da internet"

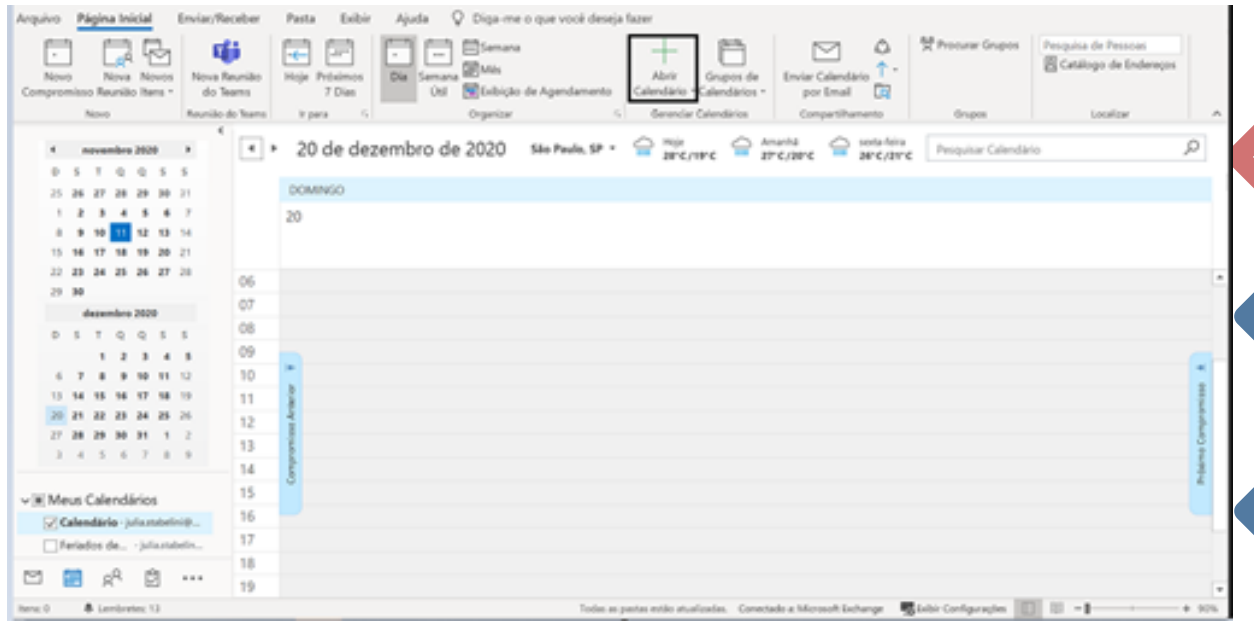

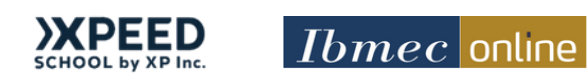

6. Ao abrir o pop up, copie o link do seu calendário da Blackboard Ultra e clique em "OK". Pronto seu calendário está integrado!

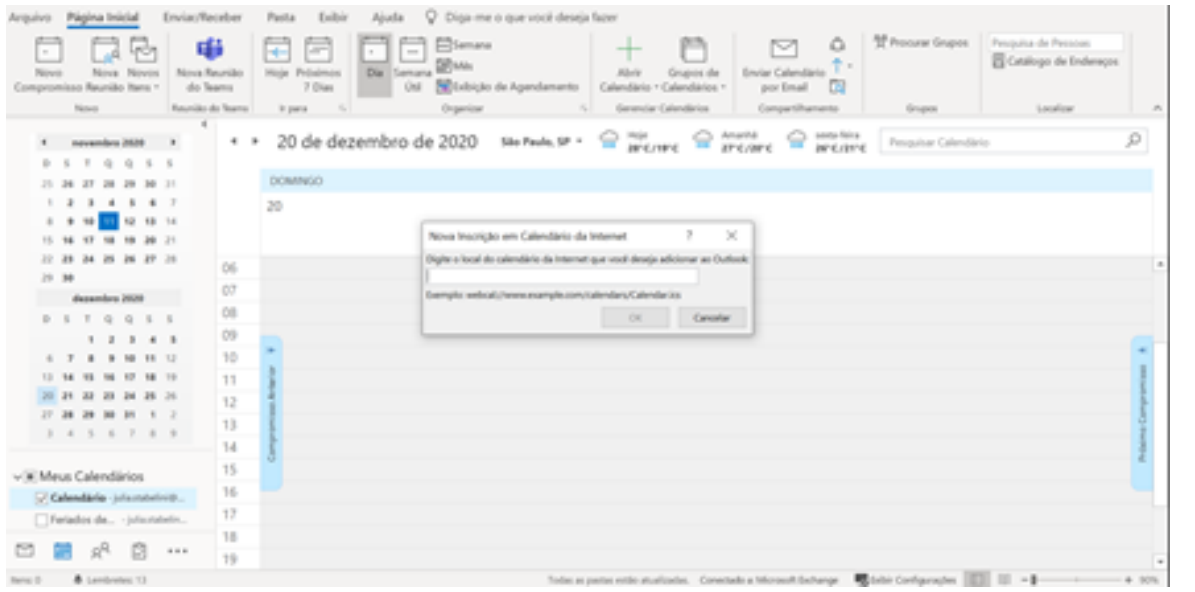

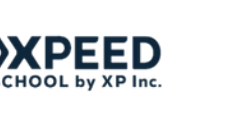

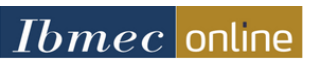

## **Mensagens**

Agora vamos te contar um pouco sobre a função de Mensagens da Blackboard Ultra! Você sabia que pode mandar mensagens privadas para o seu tutor ou algum colega do curso? Isso mesmo! Basta você acessar o menu "Mensagens".

1. Selecione o Menu "Mensagens" e então selecione o ícone "**+"** (no canto da direita) do módulo que deseja enviar mensagem

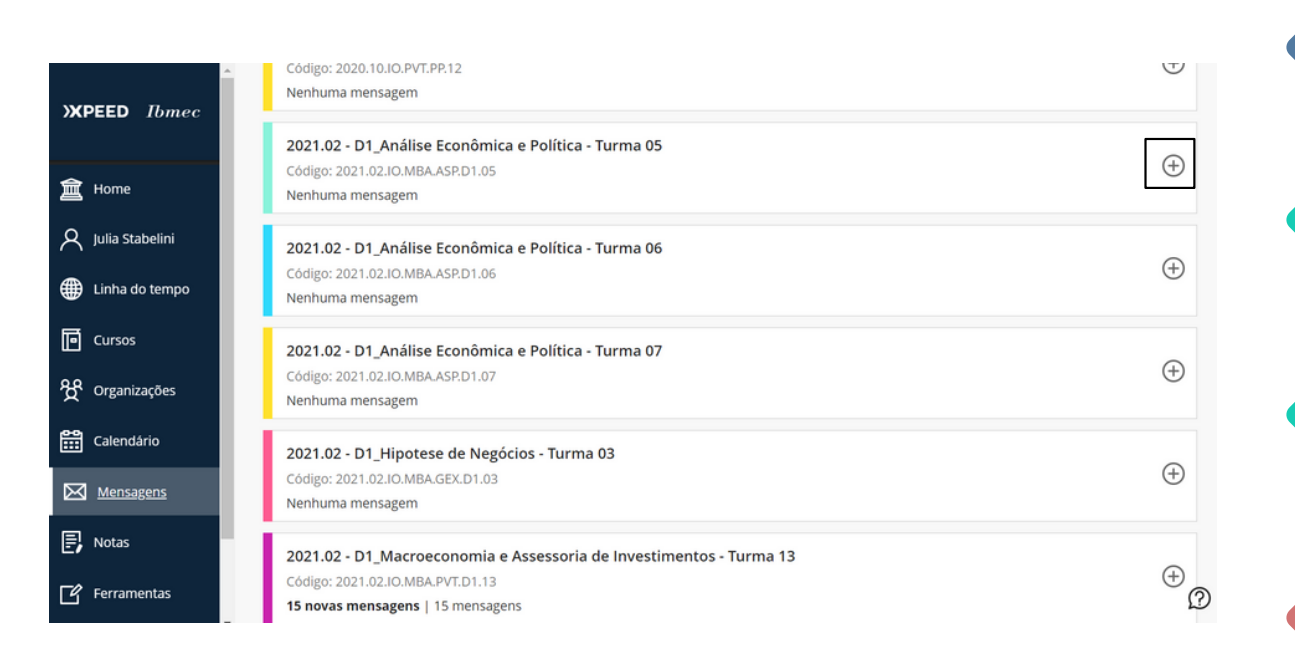

2. Após realizar a seleção, basta colocar o nome da pessoa que deseja contatar e no campo "Mensagem" incluir o texto desejado e clicar em "Enviar"

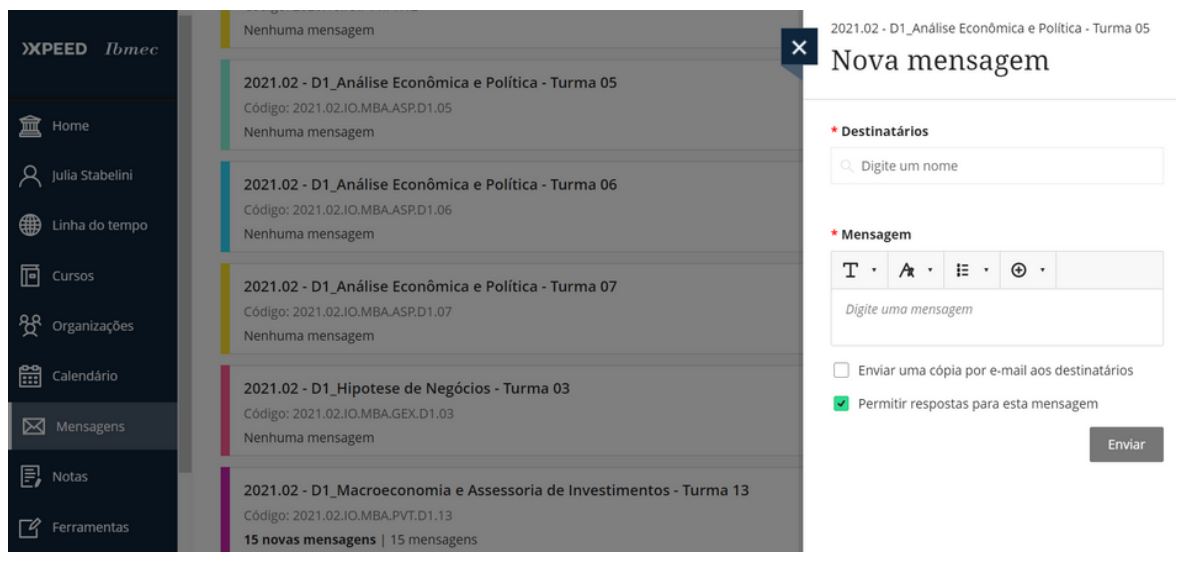

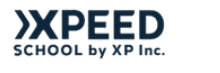

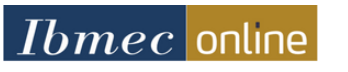

### **Notas**

Nesta seção, você tem acesso à central de notas do MBA, com todas as notas para as atividades avaliativas, provas do curso em cada uma das disciplinas e o total dos módulos.

Para ter acesso a correção das provas e atividades, basta clicar em sua nota e você terá acesso ao feedback.

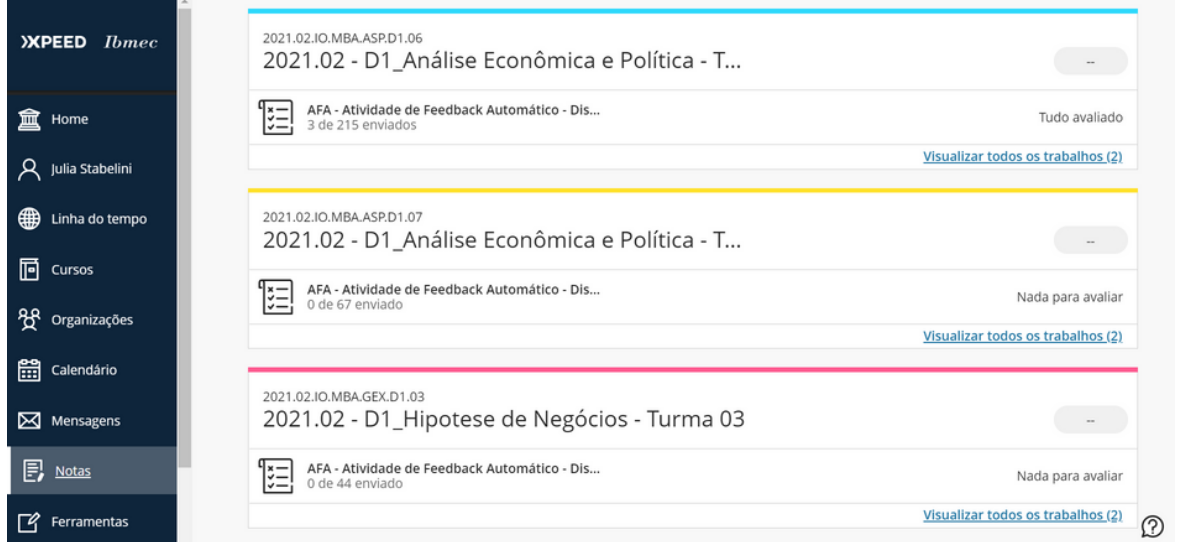

**Esperamos que este guia tenha te ajudado a esclarecer suas principais dúvidas!**

### **Dúvidas?**

Caso você tenha qualquer dúvida referente a plataforma, fique a vontade para contatar o suporte do Ibmec via whatsapp no número: (11) 98858-4178

Horário de Atendimento:

Segunda à Sexta das 10h às 22h e aos Sábados das 10h às 16h (Exceto feriados)

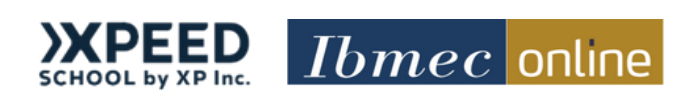